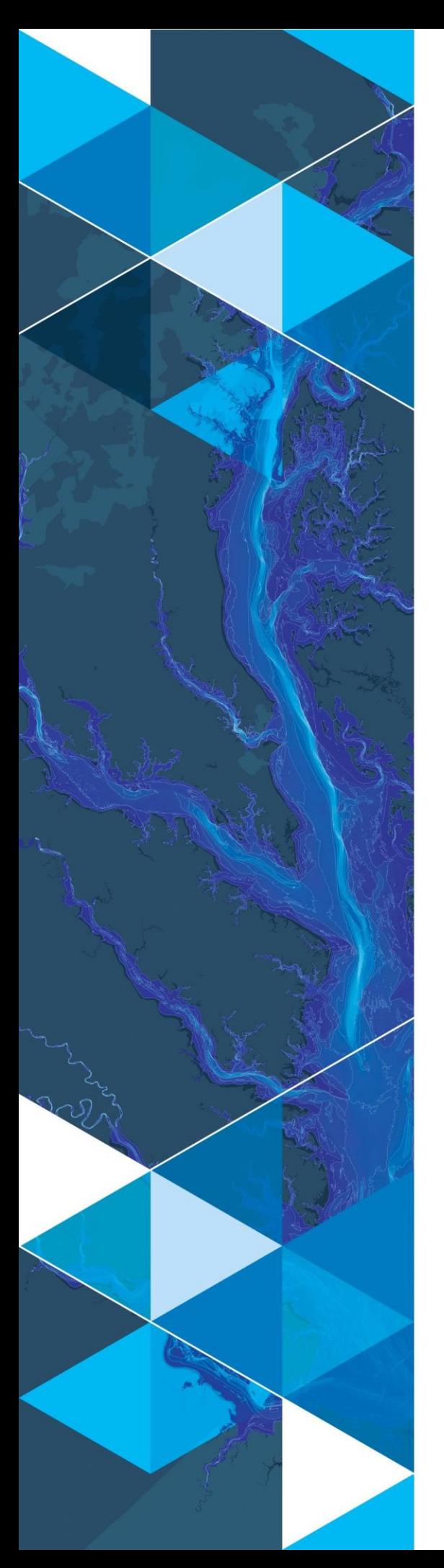

**September 2020**

# **Arc Hydro: Support for Hydrologic Modeling**

380 New York Street Redlands, California 92373-8100 usa 909 793 2853 info@esri.com esri.com

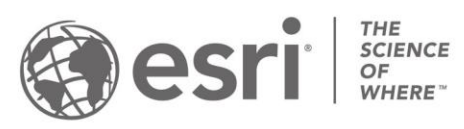

## **Table of Contents**

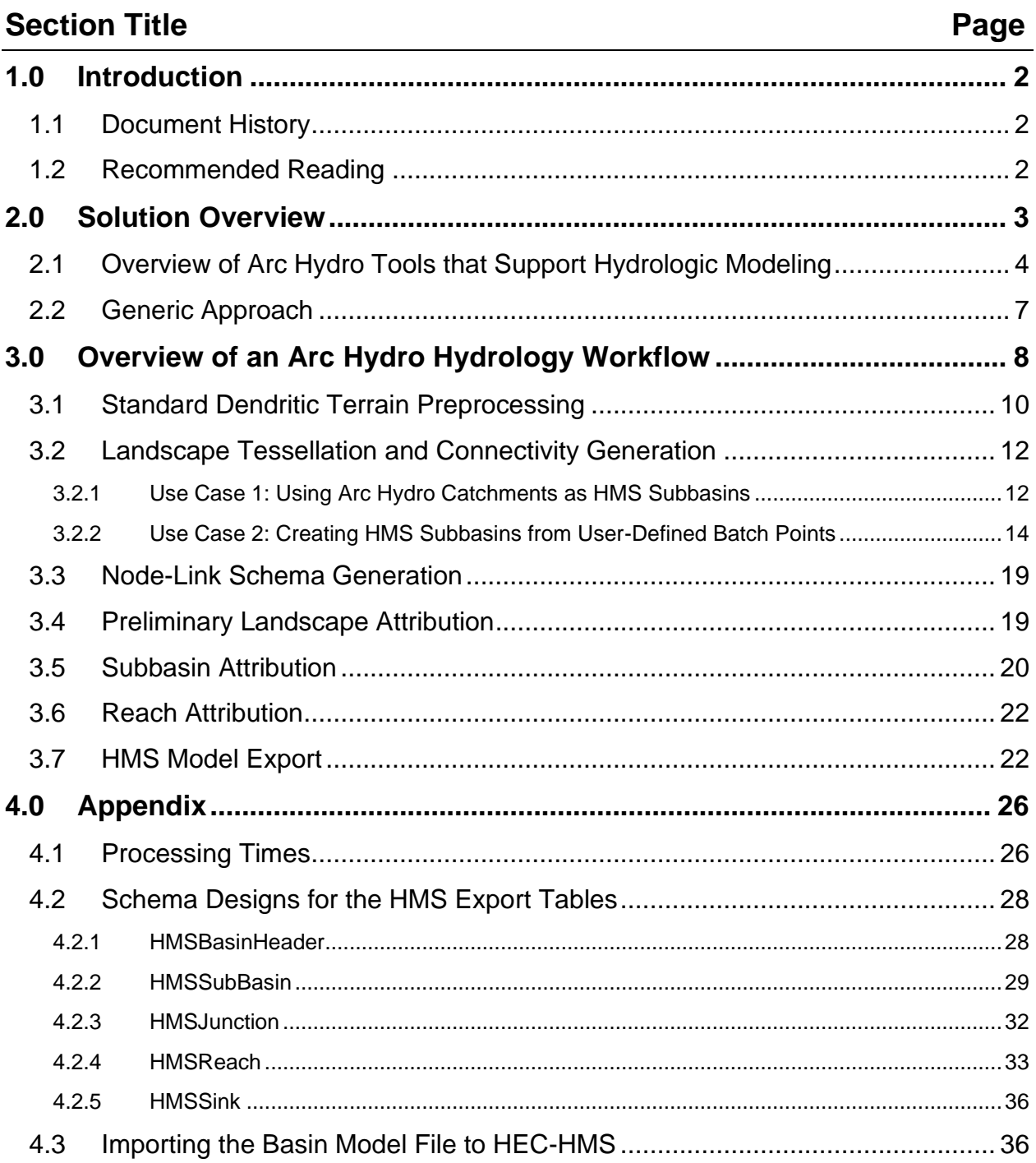

## <span id="page-2-0"></span>**1.0 Introduction**

Arc Hydro consists of a data model, toolset, and collection of workflows developed over the years to support geographic information system (GIS) implementations specific to water resources. The initial implementation of Arc Hydro was in 2002 with the data model, Arc Hydro book published by Esri Press, and an initial set of about 30 tools. Since then, Arc Hydro has expanded in terms of both tools and workflows as a result of many project applications. There are now more than 300 Arc Hydro tools, and they continue to be expanded based on work in specific implementations.

This document provides an overview of Arc Hydro tools that support hydrologic modeling and describes basic workflows using these tools. We demonstrate a typical approach to preparing GIS data for integration with the Hydrologic Engineering Center Hydrologic Modeling System (HEC-HMS). Integration of Arc Hydro with HEC-HMS was first implemented using HEC-GeoHMS tools and has since evolved for use within ArcGIS Pro. Although this document illustrates Arc Hydro capabilities for export to a specific hydrologic modeling system, the tools are intended to be flexible enough to prepare data for a range of applications. The documentation of and seamless integration with additional hydrologic modeling systems is an active area of Arc Hydro development.

## <span id="page-2-1"></span>**1.1 Document History**

#### **Table 1. Document Revision History**

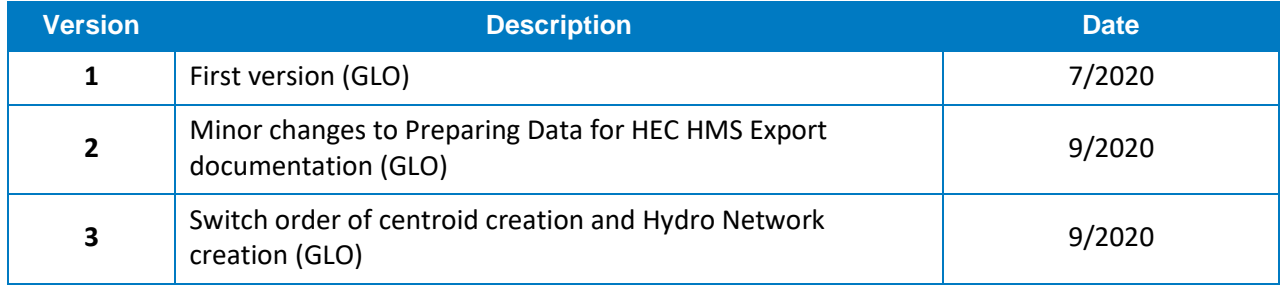

## <span id="page-2-2"></span>**1.2 Recommended Reading**

This is one of several instructional Arc Hydro documents. The following are the other suggested reading, in order of importance:

- 1. Arc Hydro [Project Development Best Practices](https://community.esri.com/docs/DOC-13782-arc-hydro-project-development-best-practicespdf)
- 2. Arc Hydro [ArcGIS Pro Project Startup Best Practices](https://community.esri.com/docs/DOC-13781-arc-hydro-arcgis-pro-project-startup-best-practicespdf)
- 3. Arc Hydro [Overview of Terrain Preprocessing Workflows](https://community.esri.com/docs/DOC-13821-arc-hydro-overview-of-terrain-preprocessing-workflowspdf) (key tools referenced are available for both 10.X and Pro)
- 4. [HEC-HMS Documentation](https://www.hec.usace.army.mil/software/hec-hms/documentation.aspx) (relevant for the specific use case shown)

## <span id="page-3-0"></span>**2.0 Solution Overview**

The tools discussed in this document are in the Arc Hydro Tools Pro toolbox supporting ArcGIS Pro 2.4 and later. For most of the tools, there are no differences in behavior or functionality Pro and 10.x. However, the model integration tools, Preparing Data for HMS Export and Create HEC-HMS Basin File, are designed specifically for use within Pro 2.4 and later. This document focuses on the ArcGIS Pro version of the tools.

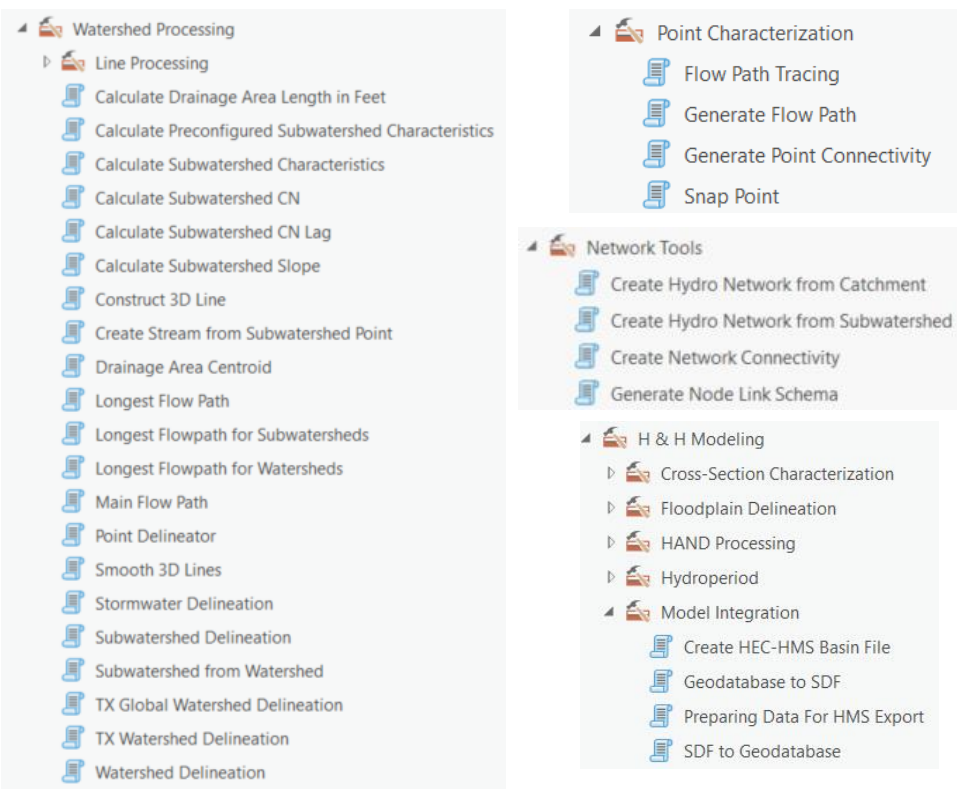

Figure 1. **Arc Hydro hydrology-related tools.**

## <span id="page-4-0"></span>**2.1 Overview of Arc Hydro Tools that Support Hydrologic Modeling**

Arc Hydro tools relevant to hydrologic modeling workflows are described in greater detail below. Note that the tools are not presented in the order in which they are used. In addition, not all the tools are used for all workflows.

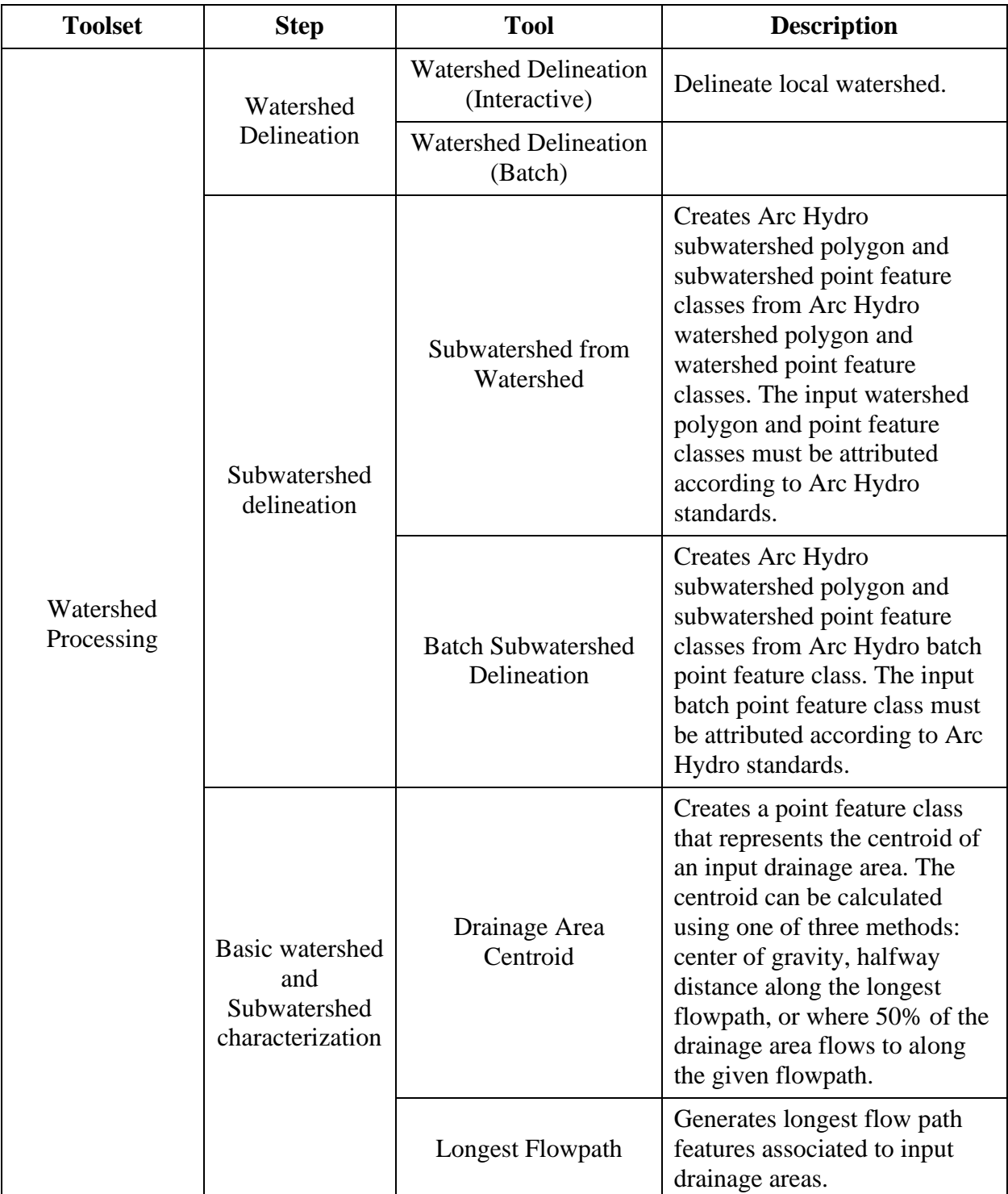

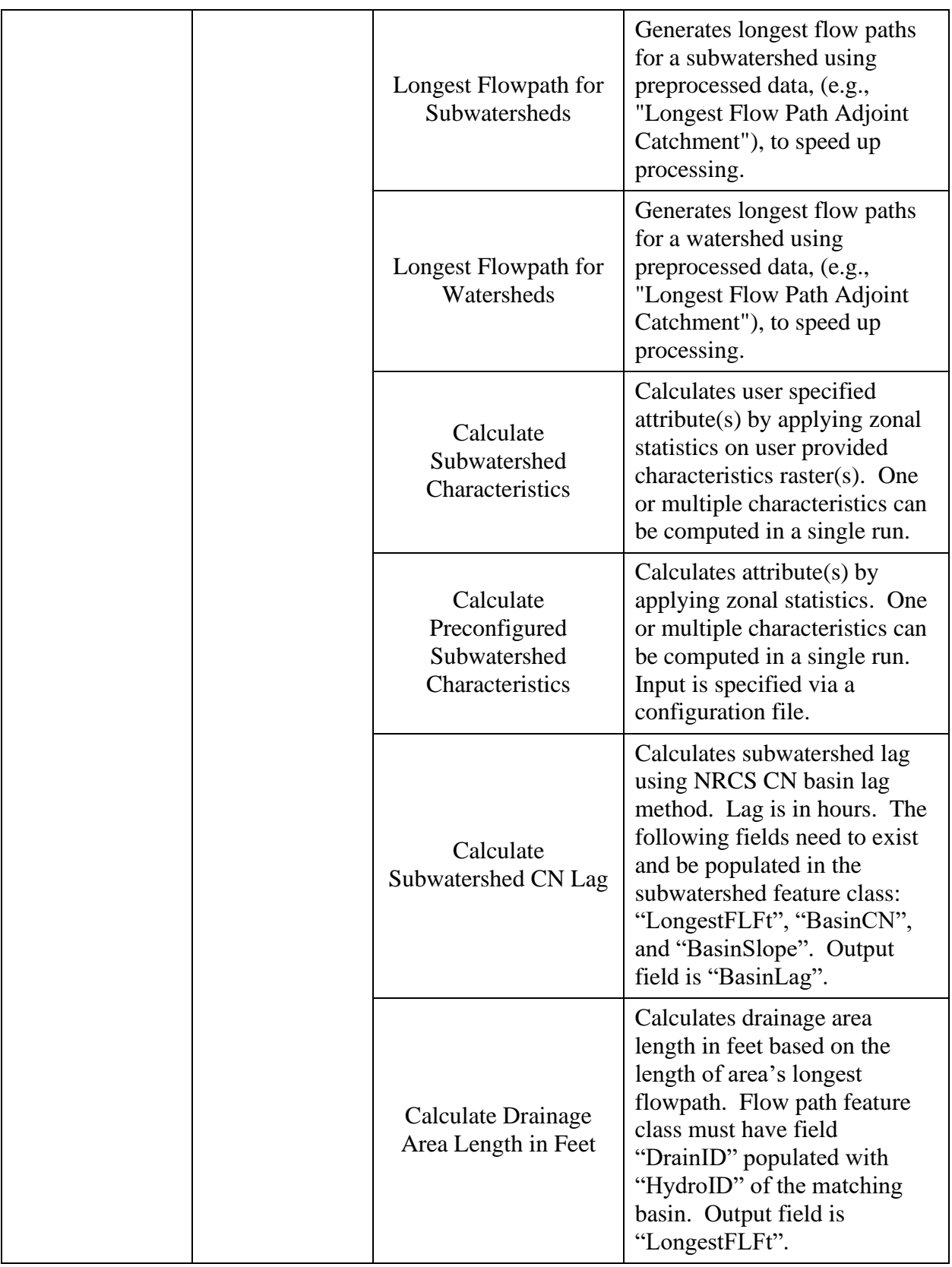

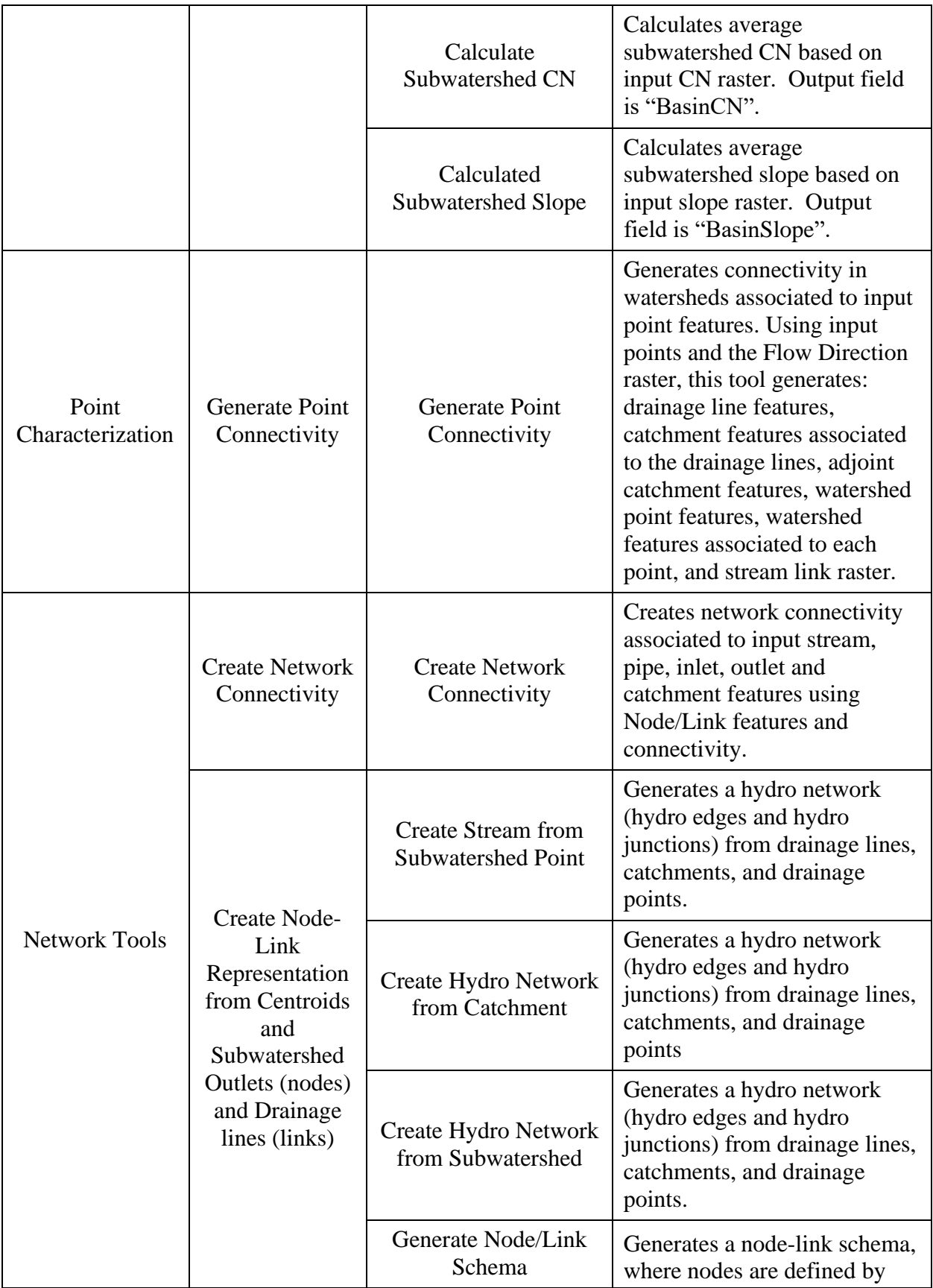

![](_page_7_Picture_195.jpeg)

## <span id="page-7-0"></span>**2.2 Generic Approach**

Hydrologic modeling takes many forms. Arc Hydro tools do not directly perform hydrologic modeling but support it by identifying drainage areas and key landscape characteristics that are the foundation for hydrologic models. Watershed delineation and characterization were part of the first Arc Hydro Tools release in 2002. Simple models, like rational method, can be easily performed within GIS once the watershed and characteristics needed to support the method are derived.

This document explores more complex hydrologic modeling scenarios where simple empirical models are insufficient. For complex models, Arc Hydro prepares the input data to the extent possible and exports the data into the hydrologic model. The hydrologic modeling is performed outside of the GIS. Data requirements in this process will vary with the complexity of the implemented hydrologic techniques. There are a few generic steps that are common to most complex hydrologic models:

- 1. Partition the landscape into hydrologic modeling units based on morphologic and hydrologic requirements.
- 2. Establish connectivity (i.e., node-link) between hydrologic units.
- 3. Characterize hydrologic modeling units.
- 4. Prepare model inputs in a model specific format (i.e., model input files).

Steps 1-3 are common for all models. Step 4 will vary from model to model, but the actual content derived in steps 1-3 is the same. This document presents methods for data preparation for Hydrologic Engineering Center's HEC-HMS hydrologic model. Many other hydrologic models can be supported with minimal change to tools in step 4.

The following sections explore specific hydrologic modeling workflows and which tools are used for them. The workflows are documented using build 2.0.191 for ArcGIS Pro.

## <span id="page-8-0"></span>**3.0 Overview of an Arc Hydro Hydrology Workflow**

We demonstrate an approach for creating a hydrologic data model for HEC-HMS consumption. The approach branches into two common use cases for generating hydrologic units (i.e., catchments or subwatersheds) with varying levels of customization. Although the processes generate a final result specifically targeted to the HEC-HMS modeling system, the approach features standard components:

- standard dendritic terrain preprocessing,
- landscape tessellation and connectivity generation,
- node-link schema generation,
- landscape and basin element attribution,
- export to a modeling compliant format.

Figure 2 presents this workflow. Only the last component is HEC-HMS specific as it generates a HEC-HMS input file. All other steps would be common to any other node-link based hydrologic model. In the following sections, each step is described in terms of user input, example outputs, and further details. Our example implements the curve number loss method for model setup. Other loss methods supported by HMS and other models can be implemented as well using a combination of standard and Arc Hydro tools. Processing times for executing tools from this approach is documented in [Appendix 4.1.](#page-26-1)

![](_page_9_Figure_0.jpeg)

Figure 2. **Arc Hydro workflows for hydrologic modeling. After completing the generic processes in part 1a, two use cases for creating the hydrologic network are shown (1b), as well as further schema creation (1c). These case-specific processes produce prerequisite data for attribution of the hydrologic network (2b and 2c) past the standard attribution (2a). Finally, a generic model export is performed, shown here for the HEC-HMS system (part 3).**

<sup>a</sup>When following Use Case 1, Arc Hydro catchments, created from Basic Dendritic Terrain Processing, are used directly as the input for Create Centroids. Through Use Case 2, subwatersheds are derived through additional processing.

<sup>b</sup>At this point, additional subbasin attributes can be derived that are not shown here.

## <span id="page-10-0"></span>**3.1 Standard Dendritic Terrain Preprocessing**

While standard dendritic terrain preprocessing is presented here, other morphologies are supported, and their results can be used as input for later steps. Review document "Arc Hydro - Overview of Terrain Preprocessing Workflows" for discussion on other possible terrain processing workflows and select one that matches your conditions the best.

Н

#### 1. Fill Sinks

![](_page_10_Picture_38.jpeg)

#### 2. Flow Direction

![](_page_11_Figure_1.jpeg)

#### 3. Flow Accumulation

![](_page_11_Figure_3.jpeg)

4. Basic Dendritic Terrain Processing

![](_page_12_Picture_1.jpeg)

Not shown in output: Stream raster, stream link raster, catchment raster, catchment flow split table, and the drainage line flow split table.

## <span id="page-12-0"></span>**3.2 Landscape Tessellation and Connectivity Generation**

#### <span id="page-12-1"></span>**3.2.1 Use Case 1: Using Arc Hydro Catchments as HMS Subbasins**

Use Case 1 describes the generic approach to the landscape tessellation and connectivity generation phase. The catchments and their related components created from Basic Dendritic Terrain Processing are used directly for subsequent schema generation and attribution. Thus, this approach assumes the outputs from Basic Dendritic Terrain Processing represent the complete set of basin elements of interest for hydrologic modeling.

1. Create Hydro Network from Catchment

![](_page_13_Figure_1.jpeg)

#### 2. Create centroids

![](_page_13_Figure_3.jpeg)

Note: Drainage Area Centroid will populate the JunctionID associated with each centroid *if* it is present in the Input Drainage Area. **For this reason, Drainage Area Centroid must be run** *after* **Create Hydro Network from Catchment as tools later in this workflow rely on JunctionIDs being present for centroid features**.

#### <span id="page-14-0"></span>**3.2.2 Use Case 2: Creating HMS Subbasins from User-Defined Batch Points**

Use Case 2 describes an alternative workflow, where subbasins are created from a more specific set of drainage outlet points. This approach is useful when additional areas of interest exist (e.g., gauging stations) and users want to further customize the hydrologic data model.

![](_page_14_Figure_2.jpeg)

#### 1. Add Interactive Batch Points

In this example, the user selects a subset of the drainage points feature class to represent the drainage outlets for their specific area of interest. The selected points are exported using the Feature Class to Batch Points tool.

![](_page_14_Figure_5.jpeg)

The user then adds additional points along the drainage lines. These points define additional subbasin outlets of interest in the model and mimic the splitting capability available in GeoHMS.

Hint: Enable snapping to improve performance of subsequent steps.

![](_page_15_Figure_2.jpeg)

Next, the user deletes two drainage points that correspond to adjacent catchments, leaving a single downstream point that will generalize these drainage areas along with the catchment directly downstream of both. This action mimics the merging capability available in GeoHMS.

After completing the interactive creation of drainage points, Hydro IDs are assigned to the new features.

![](_page_16_Picture_62.jpeg)

#### 2. Delineate Subwatersheds

![](_page_16_Figure_3.jpeg)

The user can now delineate subwatersheds from the interactive batch points. On the right, the inset map highlights the merged drainage areas resulting from the deletion of drainage points.

#### 3. Create Stream from Subwatershed Point

![](_page_17_Picture_1.jpeg)

Unlike Use Case 1, where the generic drainage lines created by Basic Dendritic Terrain Processing are applied, user-specific streams are derived for Use Case 2. These features are based on the interactively created batch points ("SubbasinPoint" feature class) and are derived from the Create Stream from Subwatershed Point tool. This tool ensures that flow connectivity between subwatersheds is determined, even if the governing batch points do not fall on a pre-defined drainage line. Note that in following steps, the output stream feature class would replace the drainage line feature class associated with Use Case 1.

#### 4. Create Hydro Network from Subwatershed

![](_page_18_Picture_1.jpeg)

5. Create centroids using the same process as shown in [Use Case 1](#page-12-1)

Note: Drainage Area Centroid will populate the JunctionID associated with each centroid *if* it is present in the Input Subwatershed. **For this reason, Drainage Area Centroid must be run**  *after* **Create Hydro Network from Subwatershed as tools later in this workflow rely on JunctionIDs being present for centroid features**.

## <span id="page-19-0"></span>**3.3 Node-Link Schema Generation**

Input data corresponding to Use Case 1 are used until reaching Section 3.7.

1. Generate Node-Link Schema

![](_page_19_Figure_3.jpeg)

## <span id="page-19-1"></span>**3.4 Preliminary Landscape Attribution**

#### 1. Calculate Global Slope

![](_page_19_Figure_6.jpeg)

## <span id="page-20-0"></span>**3.5 Subbasin Attribution**

#### 1. Calculate Longest Flow Path

![](_page_20_Picture_2.jpeg)

#### 2. Calculate Drainage Area Length in Feet

![](_page_20_Picture_55.jpeg)

#### 3. Calculate Subwatershed Slope

![](_page_21_Picture_25.jpeg)

#### 4. Calculate Subwatershed Curve Number

![](_page_21_Picture_26.jpeg)

#### 5. Calculate Subwatershed Curve Number Lag

![](_page_21_Picture_27.jpeg)

## <span id="page-22-0"></span>**3.6 Reach Attribution**

#### 1. Calculate Reach Slope

![](_page_22_Figure_2.jpeg)

#### <span id="page-22-1"></span>**3.7 HMS Model Export**

We demonstrate a workflow for integrating Arc Hydro outputs with HEC-HMS. GIS data that follow the Arc Hydro standards can be exported to a format compatible with HMS (i.e., \*.BASIN file) using two tools: Preparing Data for HMS Export and Create HEC-HMS Basin File. These tools were developed and tested used HEC-HMS 4.2.1, but the resulting Basin file is compatible with HEC-HMS 4.4.1.

In the following sections, the workflow is demonstrated using a subset of the Use Case 1 data that has been processed through section 3.7, and then further attributed using external user knowledge of the study area (Figure 3).

![](_page_22_Figure_6.jpeg)

**Case study area ("Catchment\_HMS") used to demonstrate Arc Hydro's integration with an**  Figure 3. **external hydrologic modeling system, HEC-HMS.**

#### 1. Preparing Data for HMS Export

![](_page_23_Picture_130.jpeg)

This tool extracts information from input layers created following Arc Hydro standards. The information is organized into five intermediate output tables (right). These tables are created using pre-configured schemas from the Arc Hydro data model. The tool searches the input layers for each field name found in the corresponding Arc Hydro schema table. If a field name is not present in the input layer, default or Null values are used to populate these in the output tables and a warning message alerts the user which atrtibutes fell into this category. Using the preparation steps shown in this document alone will not populate the entirety of the data elements that are ideal for HMS implementation. However, given additional information about one's dataset and area of interest, users can include these data by manually populating the intermediate output tables. Users should reference [Appendix 4.2](#page-27-0) for the data elements the BASIN file can contain. This appendix also inlcudes notes for how default values are determined and tips for populating HMS attributes where applicable. Users should also see the [HEC-HMS documentation](https://www.hec.usace.army.mil/software/hec-hms/documentation.aspx) for further details regarding the utility of these data elements in the context of hydrologic modeling.

Note: In most cases, Arc Hydro will assign a default naming scheme to output basin elements (i.e., subbasins, reaches, junctions, sinks). **If users want to have control over the unique names assigned to each basin element, they must apply these names to the** *input layers***. Users should not edit the "Name" fields in the intermediate output tables.**

Note: The appeneded version of the Use Case 1 dataset includes a River feature class. To repeat this process with the base dataset for Use Case 1, the drainage line feature class would be applied in place of the River feature class. Similarly, the stream feature class from Use Case 2 would replace the River feature class.

Note: Users should clear the created tables from the map view before re-reunning this tool.

#### 2. Create HEC-HMS Basin File

![](_page_24_Figure_1.jpeg)

This tool accesses the intermediate HMS tables by searching the input file geodatabase for the default table names (i.e., those pictured in step 1). Data from these tables are organized into \*.BASIN file with the format required by HEC-HMS. Note that the example output shown above is populated with minimal Null or default values, as it was derived from a very complete input dataset.

In comparison, the example output below shows an output BASIN file for an incomplete dataset. This example was created using data from Use Case 2, with minimal basin attribution. Despite the default and Null values applied throughout, the BASIN file will successfully load in the HEC-HMS program. However, users would need to gather this missing information before any meaningful hydrologic modeling could be accomplished.

![](_page_25_Picture_17.jpeg)

[Appendix 4.3](#page-36-1) gives steps for importing the resulting .BASIN files to the HEC-HMS program.

## <span id="page-26-0"></span>**4.0 Appendix**

## <span id="page-26-1"></span>**4.1 Processing Times**

The information in this appendix is provided for reference only. The actual performance will vary greatly depending on the size and complexity of the underlying DEM and function parameters. The numbers provided here are to be used as a relative measure of performance – which functions are "faster" and which are "slower". Remember that raster processing tends to be non-linear for large rasters and that doubling the size of the raster will usually result in more than doubling the time it takes to process it.

The hardware used for processing will also have an impact on the performance. Fast hard-drive (HD) subsystem (preferably SSD) can double the improvement in performance compared to traditional HD. Make sure that both the scratch and permanent storage are pointing to the fast HD. For other processing suggestions, refer to "Arc Hydro - Project Development Best Practices" document.

The following results were collected using a machine with 64 GB of RAM. The largest extent of the testing dataset, located in the Salado Creek watershed in San Antonio, TX, included:

- 10 m DEM with 3,500 columns and 6,000 rows
- 209 catchments
- 131 drainage lines

![](_page_26_Picture_163.jpeg)

<span id="page-27-0"></span>![](_page_27_Picture_44.jpeg)

## <span id="page-28-0"></span>**4.2 Schema Designs for the HMS Export Tables**

## <span id="page-28-1"></span>**4.2.1 HMSBasinHeader**

#### **4.2.1.1 Schema**

![](_page_28_Picture_84.jpeg)

#### **4.2.1.2 Notes**

![](_page_28_Picture_85.jpeg)

![](_page_29_Picture_76.jpeg)

#### <span id="page-29-0"></span>**4.2.2 HMSSubBasin**

#### **4.2.2.1 Schema**

![](_page_29_Picture_77.jpeg)

## **4.2.2.2 Notes**

The Subbasin layer is the primary source for this table. The centroid layer is a secondary source.

![](_page_29_Picture_78.jpeg)

![](_page_30_Picture_151.jpeg)

![](_page_31_Picture_120.jpeg)

#### <span id="page-32-0"></span>**4.2.3 HMSJunction**

#### **4.2.3.1 Schema**

![](_page_32_Picture_110.jpeg)

#### **4.2.3.2 Notes**

The Schema Node layer is the primary source for this table. Specifically, the features where  $SrcType = 2.$ 

![](_page_32_Picture_111.jpeg)

#### <span id="page-33-0"></span>**4.2.4 HMSReach**

#### **4.2.4.1 Schema**

![](_page_33_Picture_82.jpeg)

#### **4.2.4.2 Notes**

The Schema Link layer is the primary source for this table, specifically the features where LinkType = 2. The Schema Node layer and the River layer are secondary sources.

![](_page_33_Picture_83.jpeg)

![](_page_34_Picture_142.jpeg)

![](_page_35_Picture_119.jpeg)

#### <span id="page-36-0"></span>**4.2.5 HMSSink**

#### **4.2.5.1 Schema**

![](_page_36_Picture_98.jpeg)

#### **4.2.5.2 Notes**

The Schema Node layer is the primary source for this table. Specifically, the features where  $DownElemID = -1.$ 

![](_page_36_Picture_99.jpeg)

## <span id="page-36-1"></span>**4.3 Importing the Basin Model File to HEC-HMS**

The approach below outlines the method for importing the basin model file created in section 3.7 into HEC-HMS.

1. Create a new project in HEC-HMS.

![](_page_37_Picture_84.jpeg)

#### Note: The units

chosen here should be consistent with those used in Preparing Data for HMS Export

2. File  $\rightarrow$  Import  $\rightarrow$  Basin Model and select your .BASIN file

![](_page_37_Picture_5.jpeg)

3. The basin elements described in the .BASIN file should load as icons in the HMS schematic.

![](_page_38_Picture_22.jpeg)

Attributes for each element will also be reflected in the Components interface. See the information extracted for basin W260 and it's downstream element, junction J590, below.

![](_page_39_Figure_0.jpeg)